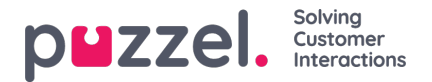

## **Skapa ett schema**

När en prognos är klar och agenterna har tilldelats skift går det att köra schemaläggningsmotorn.

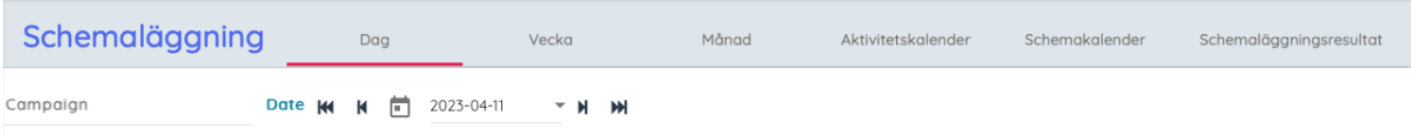

- 1. Klicka på Schemaläggning i huvudmenyn och välj sedan Schemakalender.
- 2. Välj månad, år och kampanj som ska schemaläggas.

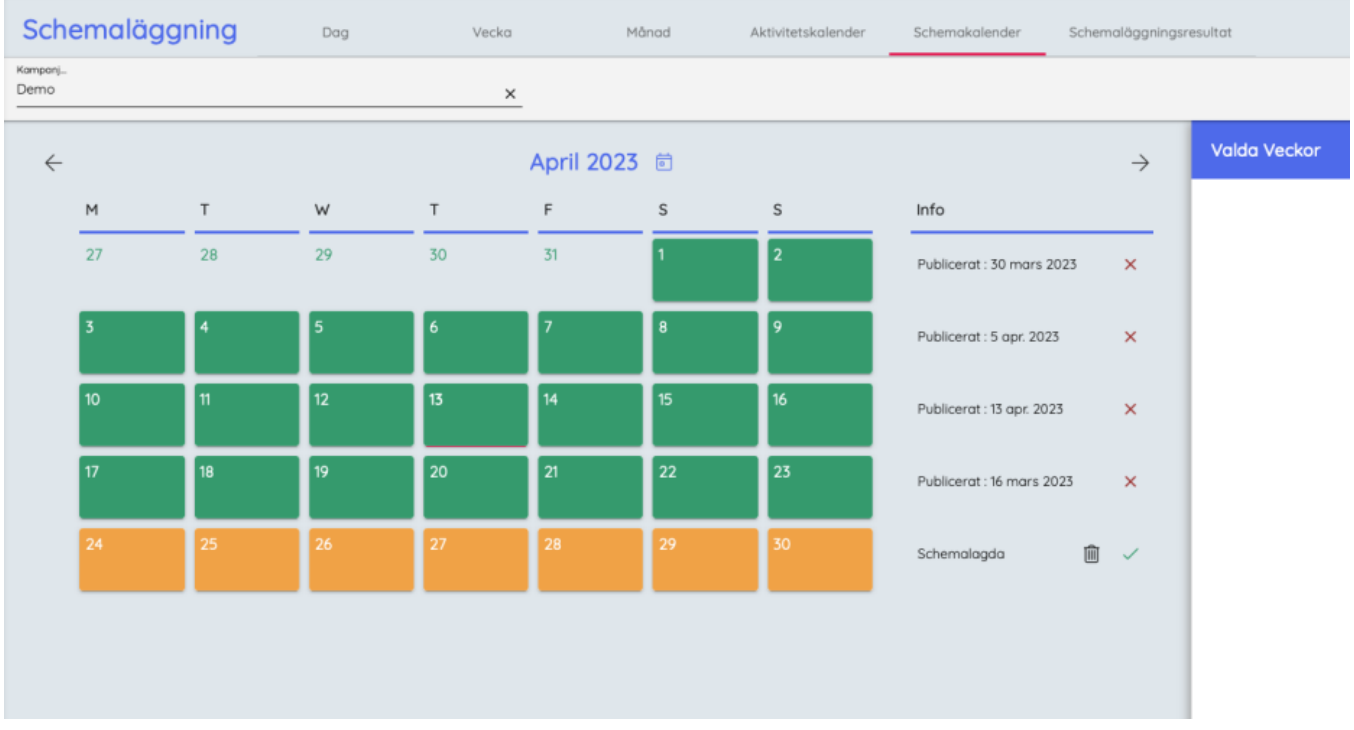

- 3. Välj den vecka som ska schemaläggas.
	- Endast veckor som har prognostiserats kan schemaläggas.
	- Upp till fem veckor kan schemaläggas samtidigt.
	- Om du gör om schemaläggningen för en vecka kan veckan avpubliceras genom du klickar på det röda X till höger om veckan.
- 4. Valda veckor visas längst ned på skärmen.
- 5. Klicka på **Skapa Schema**.
- 6. Optimeringen startar.Menyn **Schemaläggningsresultat** öppnas och du kan se hur schemaläggningen fortskrider.
- 7. För att se scheman, klicka på '**Schema** ' i den vänstra menyn.